#### **KAPITOLA 4**

# **Konektivita a připojení**

## **BEZDRÁTOVÉ MODULY SDÍLENÍ INTERNETU PŘIPOJENÍ K POČÍTAČI ÚLOŽIŠTĚ V TELEFONU A SPRÁVA SOUBORŮ SPRÁVA BĚŽÍCÍCH APLIKACÍ SHRNUTÍ KAPITOLY**

Zařízení s Androidem jsou vybavena hned několika bezdrátovými moduly, které jim umožňují komunikovat s okolím. Obvykle se jedná o:

- Wi-Fi
- **Bluetooth**
- 3G, respektive GSM
- $GPS$
- NFC

První dva zmíněné moduly najdete snad v každém telefonu nebo tabletu. Pod 3G modulem se rozumí slot pro SIM kartu, díky kterému mohou telefony sloužit svému primárnímu účelu (telefonování). Tablety, pokud jej mají, využívají SIM většinou jen na mobilní připojení k Internetu. Řadu tabletů lze zakoupit ve dvou variantách: s 3G modulem a bez něho.

GPS umí přijímat informace ze satelitů a určovat z nich aktuální polohu. Na tento modul výrobci zejména levnějších tabletů "zapomínají", aby ušetřili každý dolar (respektive juan). NFC je poměr-

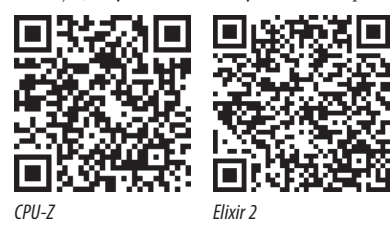

ně mladou technologií a do telefonů a tabletů se dostává pozvol-

na. Umožňuje přenášet informace na krátkou vzdálenost dotykem zařízení. Pomocí NFC například snadno spárujete telefon s bluetooth reproduktory – nemusíte zadávat žádné kódy, telefon jen přiložíte a zařízení se "domluví" a začnou spolupracovat.

Kromě výše uvedených bezdrátových modulů disponují zařízení ještě řadou senzorů. Patří sem například senzor přiblížení (umístěný většinou nad displejem), který vypne displej, když přiložíte telefon k uchu, abyste jím například hovor nepoložili. Dalším z často nasazovaných senzorů je senzor okolního světla, který může automaticky regulovat jas displeje. Díky senzoru magnetického pole můžete použít svoje zařízení jako kompas, s gyroskopem jej proměníte například ve vodováhu.

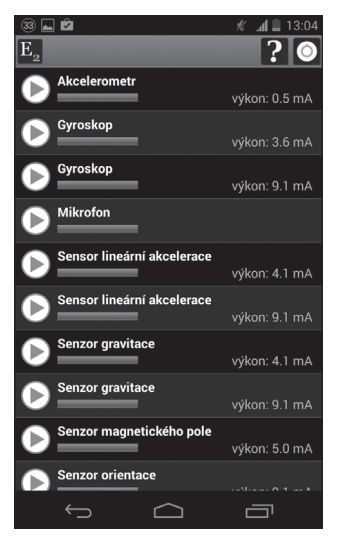

**Obrázek 4.1** Seznam dostupných senzorů zobrazený aplikací Elixir 2

Jaké senzory výrobce vašeho zařízení implementoval, zjistíte nejsnáze v některé z aplikací, které detailně prozkoumají jeho hardwarové parametry. Vyzkoušejte například *CPU-Z* od tvůrce stejnojmenného programu na zjištění informací o počítačovém procesoru nebo *Elixir 2*.

## **BEZDRÁTOVÉ MODULY**

Bezdrátové moduly mají vyhrazenu vlastní sekci hned na začátku **Nastavení**. Přepínačem na pravé straně příslušný modul zapnete/vypnete, klepnutím na jeho označení v levé části zobrazíte jeho podrobnější nastavení. Některé telefony a tablety umožnují jednotlivé moduly spouštět pomocí přepínačů v panelu oznámení. Další možností je widget *Kontrola spotřeby energie*.

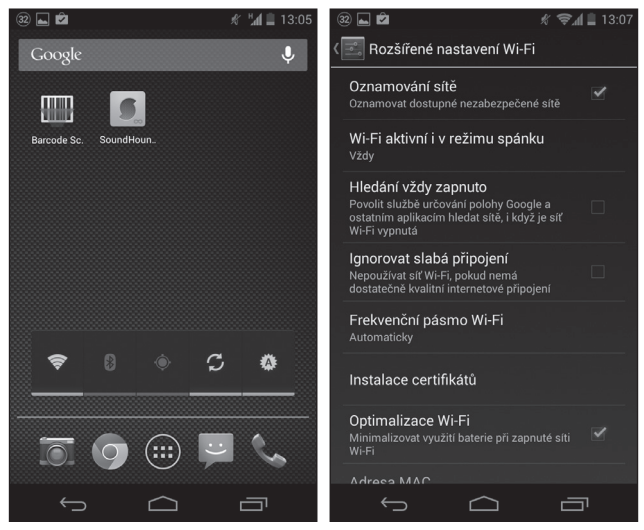

**Obrázek 4.2** Widget Kontrola spotřeby energie **Obrázek 4.3** Nastavení Wi-Fi

Jednotlivé moduly nemusíte vypínat, je to však vhodné v případě, že je momentálně nepoužíváte. Ušetříte tím drahocennou energii. Pokud se pohybujete maximálně mezi prací a domovem, kde na obou místech máte přístupnou Wi-Fi, nemusíte na přesun modul vypínat. Pokud však nepoužíváte v telefonu navigaci ani bezdrátová sluchátka či hands-free sadu v autě, vypněte GPS, respektive Bluetooth.

#### **WI-FI**

Zapněte Wi-Fi a otevřete nastavení tohoto modulu (**Nastavení** → **Wi-Fi**). Zobrazí se dostupné sítě, ke kterým se lze přihlásit, většinou po zadání hesla. Ve spodní části seznamu se zobrazují sítě, ke kterým jste se již někdy přihlásili, aktuálně však nejsou v dosahu.

Klepněte na **Menu** → **Pokročilé**. Zde můžete upravit nastavení tohoto modulu. Necháte-li zaškrtnuté **Oznamování sítě**, telefon vás v oznamovací oblasti bude upozorňovat na dostupné sítě nevyžadující heslo, nejčastěji tedy v kavárnách, obchodních centrech nebo třeba u nepoučitelných sousedů. Druhou volbou specifikujete chování, když má zařízení vypnutý displej.

Pokud máte zařízení s 3G modulem a aktivní datové přenosy, jakmile vypnete Wi-Fi, telefon automaticky přejde na mobilní připojení. Zejména v případě a datové v případě malých balíčků je vhodné využít přenosy přes Wi-Fi, kdykoliv je to možné. Zařízení toto spojení upřednostní v případech, kdy má dostupnou obojí konektivitu. **poznámka**

#### **BLUETOOTH**

Tento modul slouží ke komunikaci s příslušenstvím (bezdrátová sluchátka, reproduktory, hands-free sada v autě), případně ke komunikaci s dalšími telefony či počítači (posílání obrázků, kontaktů apod.). Bluetooth se hodí pro přenosy spíše menších objemů dat.

Nejčastějším využitím Bluetooth je připojení k hands-free sadě v autě nebo k bezdrátovým sluchátkům, postup připojení dalšího příslušenství je podobný. Otevřete **Nastavení** a v sekci **Bezdrátové připojení a sítě** klepněte na **Bluetooth** (v levé části). Zobrazí se nabídka **Bluetooth**, ve které zapněte modul klepnutím na přepínač v pravé horní části obrazovky.

Modul Bluetooth můžete zapnout přímo v **Nastavení** klepnutím na příslušný příslušný přepínač, případně můžete využít přepínače v panelu oznámení (je-li jimi vaše zařízení vybaveno) či na widgetech (například na widgetu Kontrola spotřeby energie). nout přímo v **Nastavení** klepnutím na příslušný<br>přepínače v panelu oznámení (je-li jimi vaše zařízení<br>lad na widgetu *Kontrola spotřeby energie*).

Telefon (nebo tablet) vyhledá dostupná zařízení s aktivním Bluetooth. Pokud jste dosud nezapnuli zařízení, které chcete připojit, zapněte jej a klepněte na **Hledání zařízení** ve spodní části obrazovky. Po opětovném vyhledání by se mělo zobrazit v seznamu. Klepnutím na něj jej propojíte s telefonem/tabletem. Některá zařízení mohou vyžadovat zadání číselného kódu, který najdete v návodu.

Detaily propojení upravíte klepnutím na ikonu nastavení vpravo vedle názvu zařízení. Chování modulu Bluetooth ve svém zařízení změníte klepnutím na **Menu**, kde najdete příslušná nastavení: změnu pojmenování zařízení, interval, po který je zařízení viditelné, a zkratku k souborům přijatým přes Bluetooth.

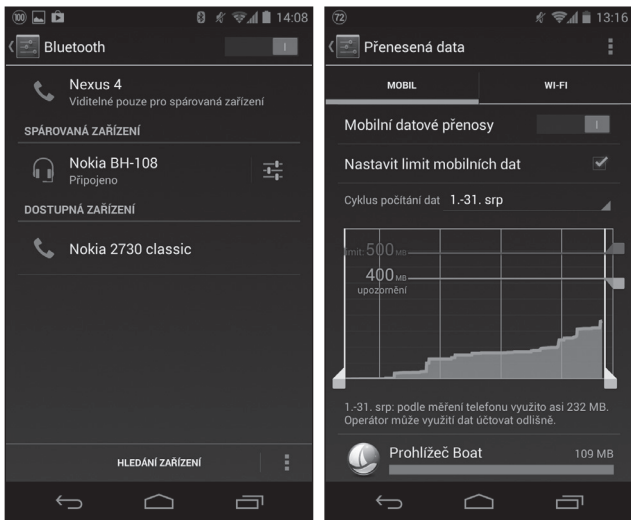

**Obrázek 4.4** Připojené Bluetooth hands-free **Obrázek 4.5** Přehled přenesených dat

## **MOBILNÍ DATA**

Mobilní datové přenosy povolíte hlouběji v nabídce. V **Nastavení** klepněte v sekci **Bezdrátová připojení a sítě** na **Další** a poté na **Mobilní sítě**. Hned prvním zaškrtávacím políčkem povolíte datové přenosy. Druhou volbu ponechejte nezaškrtnutou při výjezdu za hranice – zamezíte tak vysokému účtu za mobilní data v cizině. Mobilní operátoři nabízí balíčky dat i pro tyto situace, zmíněná volba se hodí v případech, kdy nechcete data v cizině používat.

Každý operátor nabízí data v několika různě velkých balíčcích. Přenesená data můžete sledovat i přímo v telefonu. V **Nastavení** v sekci **Bezdrátová připojení a sítě** klepněte na **Přenesená data**. Zaškrtněte volbu **Nastavit limit mobilních dat** a klepnutím na **Cyklus počítání dat** nastavte období (korespondující se zúčtovacím obdobím operátora). V grafu tažením nastavte limit a upozornění.

Pod grafem můžete sledovat, jak jednotlivé aplikace využívají datovou konektivitu. Klepnutím na **Menu** a zaškrtnutím **Zobrazit využití sítě Wi-Fi** zpřístupníte podobnou statistiku i pro Wi-Fi modul na samostatné kartě.

Při výběru datového balíčku postupujte od nejmenšího (většinou 150 MB měsíčně). Pokud vám nebude stačit, umožňují operátoři dokoupení dalších dat. Následující Následující měsíc už můžete zvolit rovnou větší balíček. Zmíněný nejmenší balíček postačí na občasné prohlížení Internetu, zapnutou synchronizaci e-mailů, kontaktů a kalendáře. Aktualizaci aplikací je vhodné realizovat přes Wi-Fi, stejně jako sledování videí na YouTube nebo stahování větších dokumentů či obrázků. pěru datového balíčku postupujte od nejmenšího (většinou 150 MB měsíč-**ilo**<br>id vám nebude stačit, umožňují operátoři dokoupení dalších dat. Následující<br>i můžete zvolit rovnou větší balíček. Zmíněný nejmenší balíček postačí

## **SDÍLENÍ INTERNETU**

Je-li vaše zařízení vybaveno SIM kartou a máte aktivní mobilní data, můžete tuto konektivitu sdílet pro další zařízení. Na svém telefonu či tabletu vytvoříte mobilní přístupový bod, ke kterému se můžete připojit s notebookem, dalším tabletem nebo telefonem bez mobilních dat.

Zejména u počítačů běží na pozadí řada procesů, které komunikují s Internetem (aktualizace, stahování objemné pošty apod.). Zařízení připojená přes sdílené datové přenosy tak mohou velmi rychle vyčerpat datový balíček. **pozor**

Některá zařízení umožňují podrobnější konfiguraci přístupového bodu (například maximální počet připojených zařízení). **poznámka**

Sdílení mobilní konektivity přes Wi-Fi je energeticky poměrně náročné, počí-mobilní **pozor** tejte s kratší výdrží akumulátoru.

Otevřete **Nastavení**, v sekci **Bezdrátová připojení a sítě** klepněte na **Další** a poté zvolte **Tethering a přenosný bod**. Klepněte na **Nastavit hotspot sítě Wi-Fi**. V otevřeném dialogu nastavte jméno sítě (SSID), zabezpečení (nejlépe WPA2) a heslo. Po uložení nastavení stačí přístupový bod zapnout zaškrtnutím políčka **Přenosný hotspot Wi-Fi**.

U některých zařízení jsou možnosti sdílení Internetu ještě bohatší. Kromě sdílení mobilního připojení přes Wi-Fi (popsáno výše) umí podobně sdílet mobilní internetovou konektivitu i přes USB kabel. Tento způsob, pokud ho vaše zařízení umožňuje, najde uplatnění v případech, kdy nechcete/nemůžete propojit

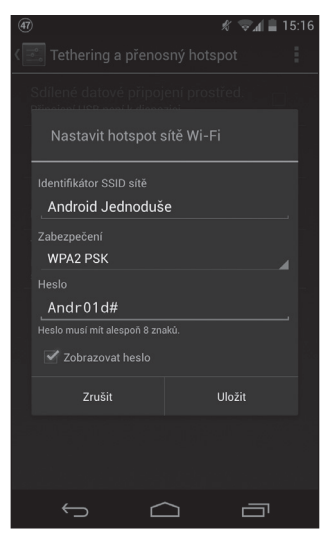

počítač se zařízením bezdrátově (nefunguje Wi-Fi modul v počítači, oblast je hodně zarušená apod.). Zařízení připojené přes kabel se také nabíjí, nehrozí tedy, že by se spojení přerušilo kvůli nedostatku energie v zařízení.

Kromě sdílení konektivity ve směru ze zařízení na nejčastěji počítač (notebook) umí některá zařízení i opačný režim, kdy počítač připojený k Internetu (přes síťový kabel) poskytne přes USB kabel připojení pro zařízení. Tuto variantu využijete například v hotelu bez Wi-Fi (ovšem s pevným připojením).

**Obrázek 4.6** Nastavení přístupového bodu

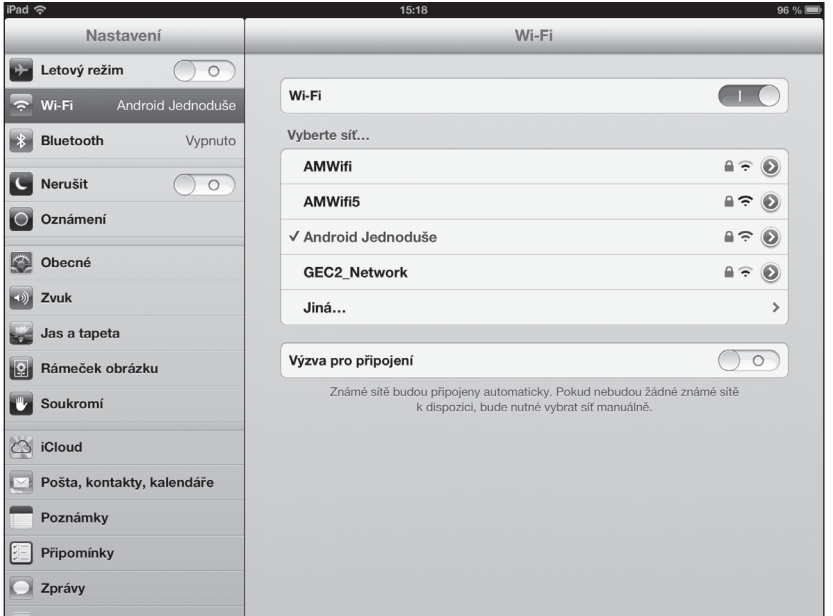

**Obrázek 4.7** Připojení k sdílenému připojení na tabletu iPad

#### **KAPITOLA 4**

# **PŘIPOJENÍ K POČÍTAČI**

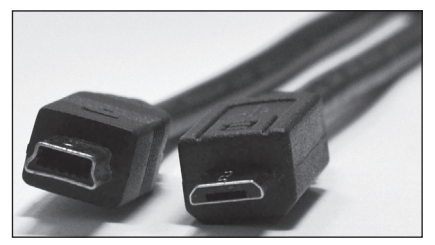

**Obrázek 4.8** Konektor miniUSB (vlevo) a microUSB (vpravo)

Po připojení telefonu či tabletu k počítači do něj budete moct kopírovat dokumenty, obrázky, hudbu či videa, stejně jako stahovat fotografie a videa pořízená zařízením. K připojení použijte USB kabel, který byl spolu s telefonem či tabletem v balení. U telefonů se nejčastěji se jedná o microUSB, ojediněle miniUSB (zejména u starších zařízení), tablety mívají vlastní proprietární konektor.

Při prvním připojení k počítači se automaticky nainstalují ovladače a po chvíli bude zařízení připraveno.

Podívejte se na displej zařízení – pokud je na něm ikona Androidu s textem **USB připojeno**, připojuje se v režimu Mass Storage. Klepněte na **Zapnout úložiště USB** a po chvíli se v počítači zpřístupní další disk, který reprezentuje vnitřní úložiště telefonu.

Pokud jste do zařízení instalovali paměťovou kartu, může se objevit disků více (vnitřní úložiště, paměťová karta, případně další disk se softwarem pro počítač). S těmito disky pracujte stejně jako USB klíčenkami či externími disky. Před odpojením zařízení od počítače klepněte na displeji na **Vypnout úložiště USB**.

Jestliže se na displeji zařízení nic neobjevilo, zkuste ještě zkontrolovat oznamovací panel a klepnout na oznámení **USB připojeno**, někdy totiž zařízení připojení nenabídne. Dále postupujte podle výše uvedeného postupu.

Pokud se ani po klepnutí v oznamovací oblasti nic nestalo, zkuste otevřít Průzkumníka (klávesová zkratka **Win+E**) a podívejte se v seznamu dostupných disků úplně dolů, kde byste měli vidět svoje připojené zařízení. Nastala-li tato situace, připojuje se váš telefon či tablet jako mediální zařízení – poklepáním na jeho ikonu se zpřístupní vnitřní úložiště a případně i paměťová karta (složka *SDCARD*). Se zařízením můžete opět pracovat standardním způsobem.

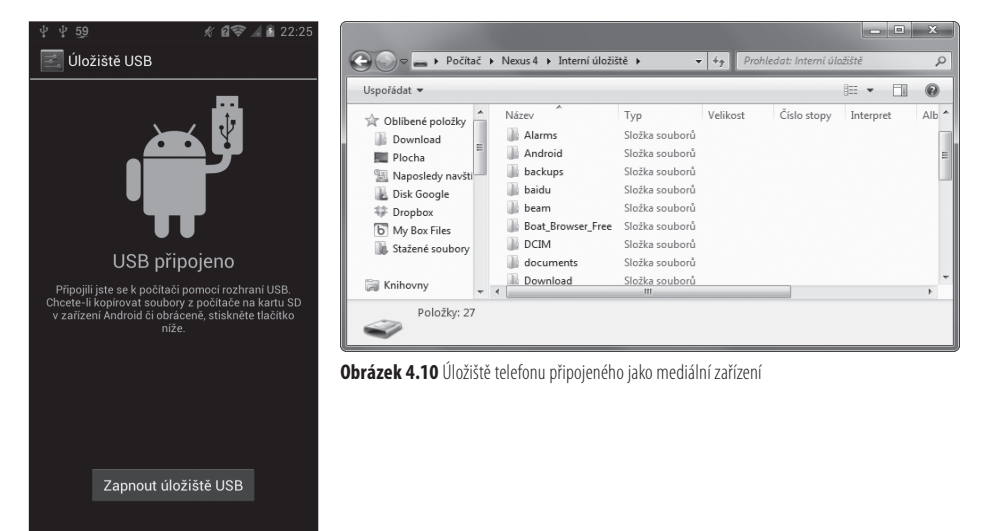

**Obrázek 4.9** Připojení k počítači v režimu Mass Storage

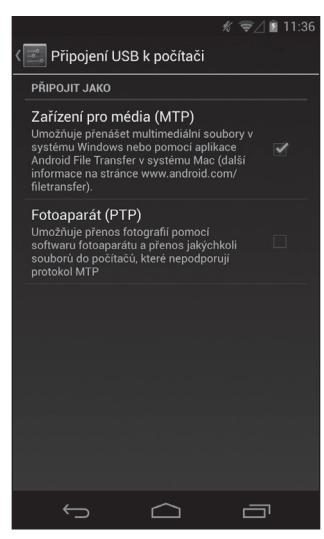

**Obrázek 4.11** Možnosti připojení

Úložiště telefonů a tabletů, které se připojují k počítači jako mediální zařízení, můžete spravovat v k tomu určeném softwaru, obvykle přehrávači multimédií. Zařízení se může připojovat i jako fotoaparát, kdy jej můžete spravovat softwarem určeným pro obsluhu fotoaparátu. U připojeného zařízení klepněte v oznamovacím panelu na **Připojeno jako mediální zařízení** a poté zvolte variantu připojení.

Mass Storage využívají spíše starší modely, u novějších se častěji setkáte s připojením v režimu mediálního zařízení. Hlavní odlišnost spočívá v tom, že v režimu Mass Storage se při připojení k počítači odpojí úložiště od telefonu a je pro něj nedostupné. Nemůžete tak například snímat snímky obrazovky apod. Režim mediálního zařízení umožňuje přístup k úložišti jak počítači, tak telefonu či tabletu.

Režim připojení k počítači nelze až na výjimky měnit, záleží na výrobci, výrobci, kterou variantu zvolí. Existují však modely, kde můžete vybírat mezi oběma (respektive (respektive všemi třemi). **poznámka**

# **ÚLOŽIŠTĚ V TELEFONU A SPRÁVA SOUBORŮ**

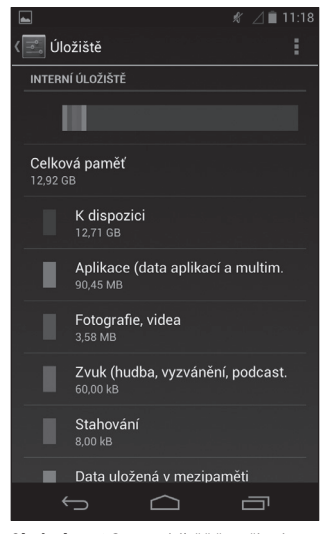

**Obrázek 4.12** Dostupné úložiště v zařízení

Stejný zmatek a nejednotnost jako u grafické podoby systému panuje i v přístupu k úložišti. Některá zařízení jsou vybavena slotem pro paměťovou kartu, u ostatních se musíte spolehnout jen na úložiště přímo v telefonu či tabletu.

Úložiště v zařízení slouží k instalaci aplikací a ukládání souborů (dokumentů, obrázků, hudby, videí apod.). Některé modely mají prostor rozdělený na dva oddíly (pro aplikace a dokumenty), jiné jej nechávají přístupný celý a je jen na vás, jestli jej zaplníte spoustou hudby nebo nainstalujete několik (desítek či stovek) her.

Obrázek o dostupném prostoru si uděláte nejlépe návštěvou **Nastavení**, kde v sekci **Zařízení** klepněte na Úložiště. Zobrazí se podrobný přehled všech dostupných úložišť. Zařízení, která se připojují jako mediální zařízení, obvykle mají jediný oddíl pro aplikace a data (plus případnou paměťovku). Zařízení, která se připojují jako Mass Storage, obvykle oddělují prostor pro aplikace a data (plus opět případná paměťová karta).

Se soubory v zařízení pracujete stejně jako na počítači. V řadě telefonů i tabletů najdete již v základní programové výbavě nějaké-

#### **KAPITOLA 4**

ho souborového manažera, případně si můžete stáhnout další z Google Play (například *ES File Explorer* nebo *Total Commander*).

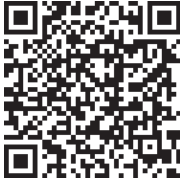

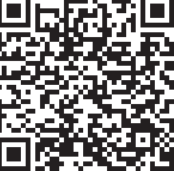

ES File Explorer Total Commander

## **ORGANIZACE SOUBORŮ V ZAŘÍZENÍ**

Po nějaké době používání zjistíte, že systém dělá v úložišti (respektive na kartě) trochu nepořádek. Najdete zde celou řadu složek a souborů, které jsou sem ukládány nejrůznějšími aplikacemi. Abyste se ve vlastních souborech neztráceli, vytvořte si na kartě jednu složku jenom pro svoje data a nastavte ji jako výchozí ve vašem správci souborů.

Pokud bude pracovní složka pojmenovaná s vykřičníkem, podtržítkem, dola-**tilo**<br>n, středníkem či jiným speciálním znakem na začátku, bude se zobrazovat jako první<br>ebudete ji muset (například po připojení k počítači) složitě rem, středníkem či jiným speciálním znakem na začátku, bude se zobrazovat jako první a nebudete ji muset (například po připojení k počítači) složitě hledat.

V úložišti telefonu najdete již vytvořené složky, kterým byste měli věnovat pozornost. Jsou určeny pro určitý obsah. Ne všechny musíte nutně používat, u některých se tomu však nevyhnete, protože do nich systém ukládá vytvářený obsah.

- *Alarms* složka určená pro skladby, které chcete použít jako budíky.
- *DCIM* složka fotoaparátu, kam se ukládají vyfocené snímky a natočená videa. V nastavení fotoaparátu lze obvykle zvolit, zda se má vytvářený obsah ukládat do úložiště telefonu nebo na paměťovou kartu. Pokud zvolíte kartu, vytvoří se automaticky tato složka na kartě a zařízení bude fotky a videa ukládat do ní.
- *Download* složka pro stahování. Některé internetové prohlížeče umožňují nastavit, kam se mají soubory stahovat.
- *Movies* složka pro filmy (respektive libovolné video). Tuto složku nemusíte využívat, zařízení vyhledá a zobrazí videa uložená i v jiných složkách.
- *Music* složka určená pro hudbu; chová se stejně jako složka *Movies* (nemusíte ji využívat).
- *Notifications* složka pro skladby, které chcete používat jako upozornění. Zde umístěné soubory se zobrazí v nabídce dostupných vyzváněcích tónů při nastavování upozornění.
- *Pictures* složka pro obrázky. Do podsložky *Screenshots* se ukládají snímky obrazovky zařízení.
- *Podcasts* složka určená pro podcasty.
- *Ringtones* složka pro skladby, které se zobrazí při výběru vyzváněcí melodie.

Nemažte z paměťové karty ani úložiště telefonu soubory ani složky, u kterých přesně nevíte, jaký mají význam. Můžete se tak připravit o nastavení aplikace, dosa-Nemažte z paměťové karty ani úložiště telefonu soubory ani složky, u kte-**POZOř**<br>rých přesně nevíte, jaký mají význam. Můžete se tak připravit o nastavení aplikace, dosa-<br>žené skóre ve hře, případně některá aplikace může p mazat vámi vytvořené soubory a složky a data, která jste vytvořili pomocí zařízení (fotografie, snímky obrazovky, videa, audionahrávky apod.).

## **PŘESUN APLIKACÍ NA PAMĚŤOVOU KARTU**

Zejména u levnějších zařízení můžete narazit na problém malého oddílu pro aplikace. Chcete nainstalovat nějakou hru a telefon či tablet vám oznámí, že v zařízení není dostatek místa. Nejjednodušším řešením je odinstalovat nepotřebné aplikace, ne vždy je to ale možné (nechcete přijít o těžce nahrané skóre). Instalaci některých aplikací je možné přesunout na paměťovou kartu, čímž uvolníte prostor v oddílu určeném k instalaci aplikací.

Jakmile vyjmete paměťovou kartu z telefonu, aplikace, které jste na ni předtím přesunuli, přestanou fungovat. **pozor**

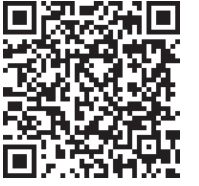

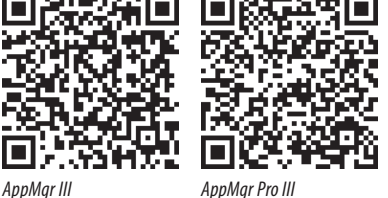

V **Nastavení** klepněte v sekci **Zařízení** na **Aplikace**. V seznamu stažených aplikací klepněte na **Menu** a zvolte **Řadit podle velikosti**. Největší aplikace budou na začátku seznamu. Klepněte na první aplikaci a v informacích zkuste najít tlačítko umožňující přesun aplikace na kartu. Po přesunu se tlačítko změní na obdobné umožňující přesun zpět do telefonu.

Ne všechny nainstalované aplikace lze z telefonu přesunout na paměťovou kartu. Můžete testovat jednu aplikaci po druhé nebo využít k tomu určené manažery manažery z Google Play (např. AppMgr III). Do vyhledávání zadejte "app sd", případně "app2sd". ut na paměťo- <mark>00ZNáMka</mark><br>užít k tomu určené manažery<br>sd", případně "app2sd".

U aplikací přesunutých na kartu přijdete o widgety. Pokud po nějakém zásahu do nastavení zmizely widgety nějaké aplikace, zkontrolujte, zda se vám ji náhodou aplikací náhodou nepodařilo přesunout na paměťovku. **pozor**

# **SPRÁVA BĚŽÍCÍCH APLIKACÍ**

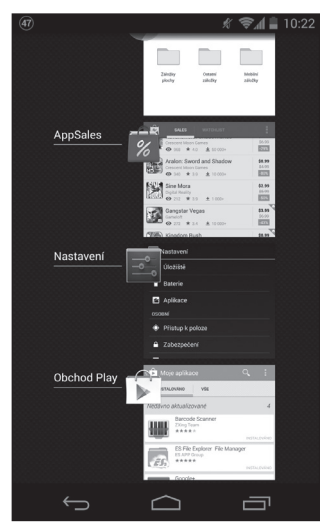

**Obrázek 4.13** Poslední aplikace

Systém Android je navržen tak, aby sám v případě potřeby ukončoval aplikace běžící na pozadí. Proto v aplikacích nenajdete tlačítko na ukončení – po přepnutí na plochu nebo spuštění jiné aplikace zůstává původní aplikace aktivní na pozadí a systém ji ukončí v případě nedostatku systémových prostředků. Nemělo by se tedy stávat, že paměť RAM v zařízení je zaplněná daty spuštěných aplikací, zařízení je pomalé, seká se a místy nereaguje.

Takto by to mělo fungovat a na drahých výkonných zařízeních i funguje – obvykle nebudete mít potřebu do běhu aplikací jakkoliv zasahovat. Máte totiž spoustu výkonu, který většinu času nevyužijete naplno. U méně výkonných zařízení ovšem čas od času můžete potřebovat uvolnit všechny dostupné prostředky (tedy ukončit všechny běžící aplikace), abyste si mohli zahrát náročnější hru.

Po klepnutí na tlačítko **Poslední aplikace** se zobrazí jejich seznam (není-li toto tlačítko přítomno, obvykle jeho funkci zastává podržení tlačítka **Plocha**). Některá zařízení zde mají volbu na uvolnění paměti jako samostatné tlačítko, které seznam promaže. V ostatních případech můžete jednotlivé aplikace "uklidit" vodorovným přejetím prstem.

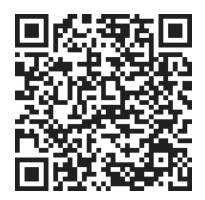

ES Task Manager

Pokud potřebujete s běžícími aplikacemi pracovat více, hledejte na Google Play klíčová slova "task manager" (například *ES Task Manager*). Tito správci přehledně zobrazí běžící aplikace, služby, procesy a vy můžete vybrané ukončit.

Neukončujte aplikace, které neznáte – mohli byste ukončit důležitou systémovou službu a způsobit nestabilitu nebo pád systému. **pozor**

## **SHRNUTÍ KAPITOLY**

Zařízení s Androidem disponuje celou řadou bezdrátových modulů, díky kterým komunikuje s okolím. V této kapitole jste se naučili, jak jednotlivé moduly využívat, připojit se s nimi k Internetu, případně internetovou konektivitu sdílet s dalšími zařízeními. Kromě bezdrátového připojení umíte propojit telefon či tablet s počítačem a spravovat data ve svém zařízení. Zejména u levnějších zařízení můžete využít přesun nainstalovaných aplikací na paměťovou kartu a spravovat běžící aplikace k dosažení optimálního výkonu.